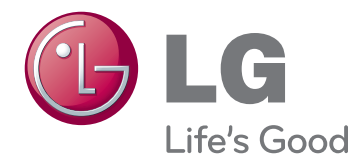

# MANUAL DEL USUARIO MONITOR LCD

Antes de utilizar el equipo, lea este manual con atención y consérvelo para consultarlo cuando lo necesite.

IPS225V IPS235V MODELO DE MONITOR LCD

# **CONTENIDO**

#### **[MONTAJE Y PREPARACIÓN](#page-2-0)**

- [Desembalaje](#page-2-0)
- [Piezas y botones](#page-3-0)
- [Instalación del monitor](#page-5-0)
- [Colocación de la base del soporte](#page-5-0)
- [Separar la base del soporte](#page-5-0)
- [Montaje en una mesa](#page-6-0)
- [Montaje en una pared](#page-7-0)

#### **[USO DEL MONITOR](#page-9-0)**

- [Conexión a un PC](#page-9-0)
- [Conexión D-SUB](#page-9-0)
- [Conexión DVI-D](#page-9-0)
- [Conexión HDMI](#page-9-0)

#### **[PERSONALIZACIÓN DE LOS](#page-11-0)  [AJUSTES](#page-11-0)**

- [Acceso a los menús principales](#page-11-0)
- [Personalización de los ajustes](#page-12-0)
- [Ajustes de menú](#page-12-0)
- [14 -IMAGEN](#page-13-0)
- [15 -COLOR](#page-14-0)
- [16 -PANTALLA](#page-15-0)
- [16 -VOLUMEN](#page-15-0)
- [17 -OTROS](#page-16-0)
- [Ajustes de MODE](#page-17-0)
- [Ajustes de DUAL PACKAGE](#page-18-0)

### **[SOLUCIÓN DE PROBLEMAS](#page-19-0)**

#### **[ESPECIFICACIONES](#page-21-0)**

- [IPS225V](#page-21-0)
- [IPS235V](#page-22-0)
- [Modos predefinidos \(resolución\)](#page-23-0)
- [Indicador](#page-23-0)

# <span id="page-2-0"></span>**MONTAJE Y PREPARACIÓN**

# **Desembalaje**

Compruebe si se incluyen los siguientes elementos con el producto. Si falta algún accesorio, póngase en contacto con el distribuidor local donde haya comprado el producto. Las ilustraciones que aparecen en este manual pueden ser diferentes con respecto al producto y los accesorios reales.

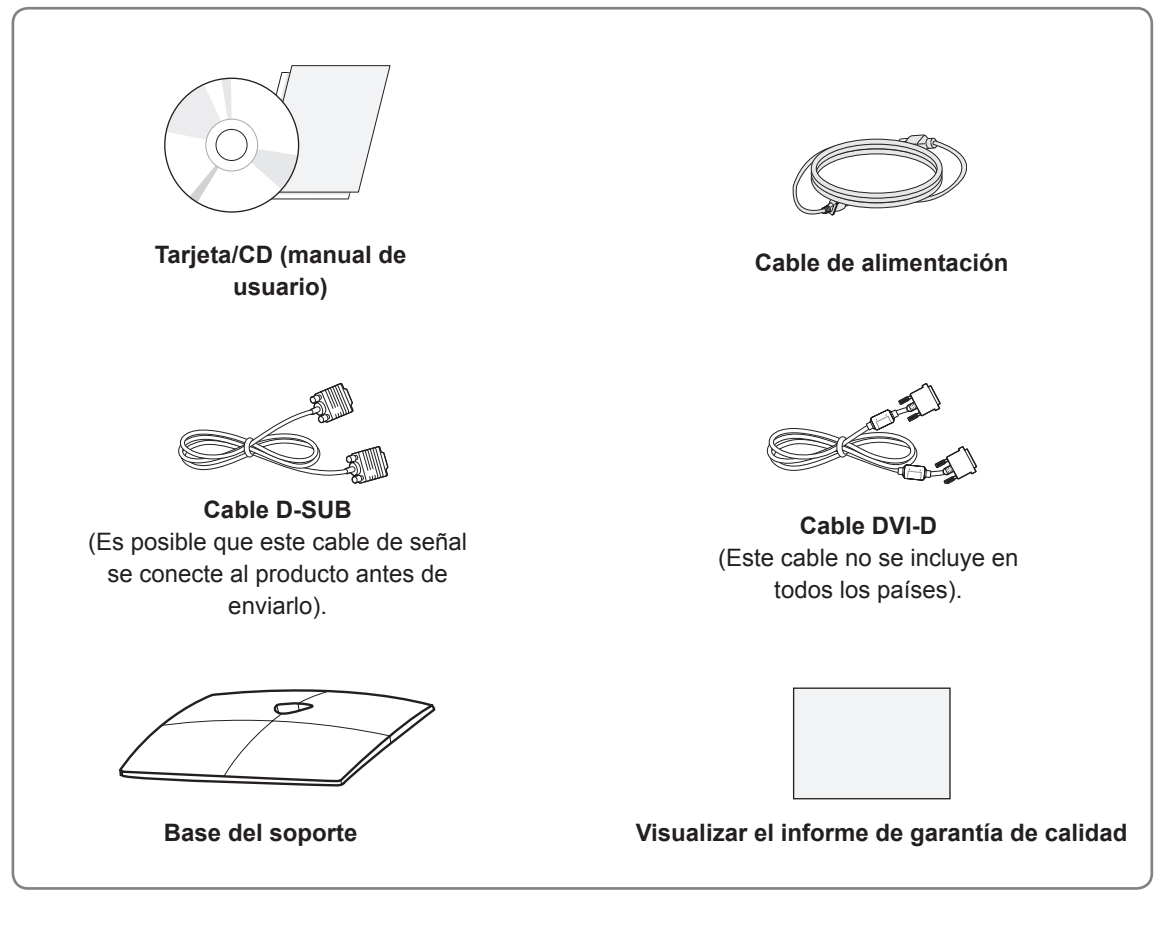

## **PRECAUCIÓN**

- Para garantizar la seguridad y la vida útil del producto, no utilice accesorios no aprobados.
- Los daños o lesiones causados por el uso de accesorios no aprobados no están cubiertos por la garantía.

# **NOTA**

- Los accesorios proporcionados con el producto pueden variar en función del modelo.
- Las especificaciones del producto o el contenido de este manual pueden modificarse sin previo aviso debido a la actualización de las funciones del producto.
- El usuario debe utilizar cables de interfaz de señal protegidos (cable D-SUB/cable DVI-D) con núcleo de ferrita a fin de asegurar que el producto cumpla los estándares aplicables.

# <span id="page-3-0"></span>**Piezas y botones**

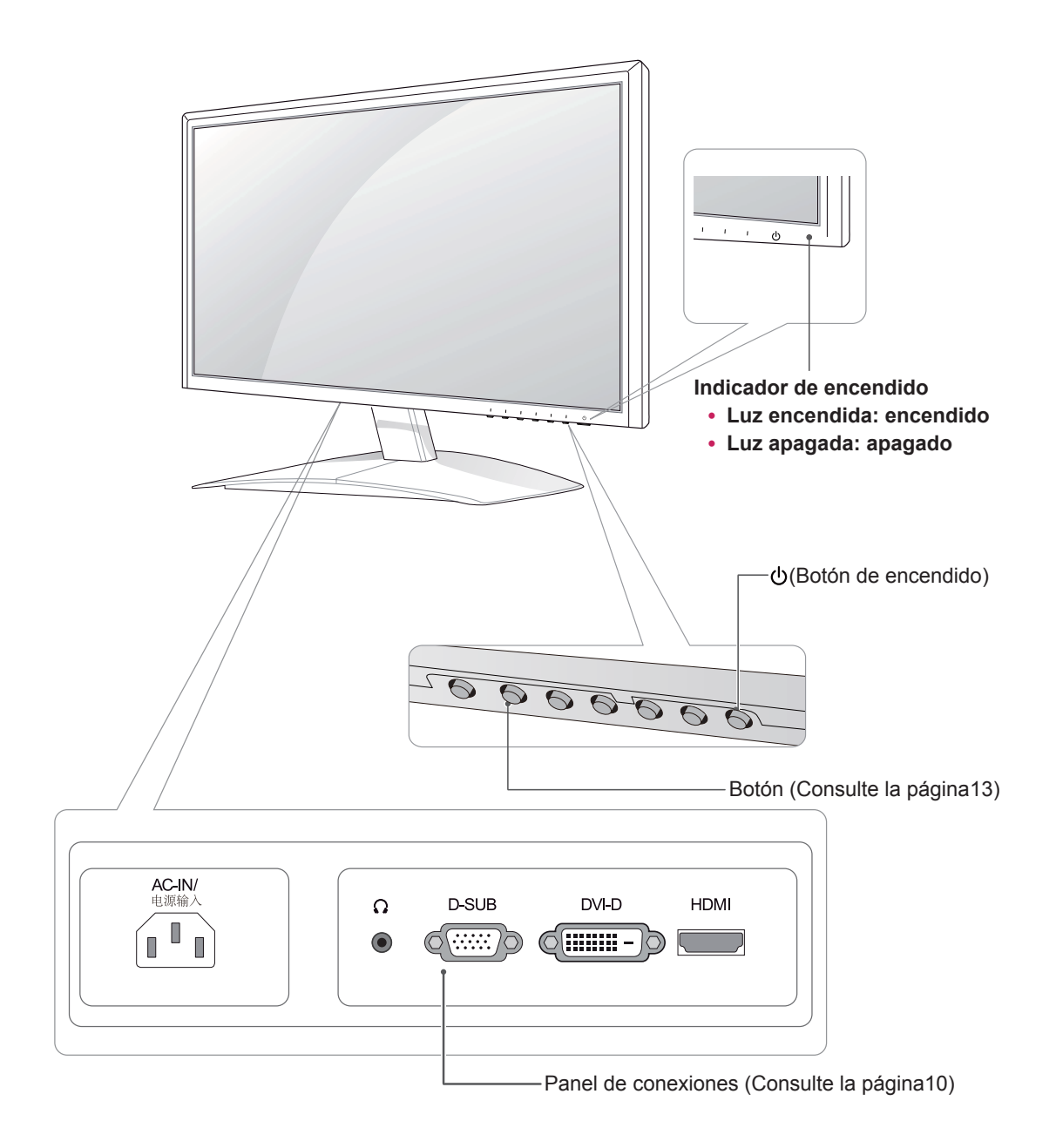

<span id="page-4-0"></span>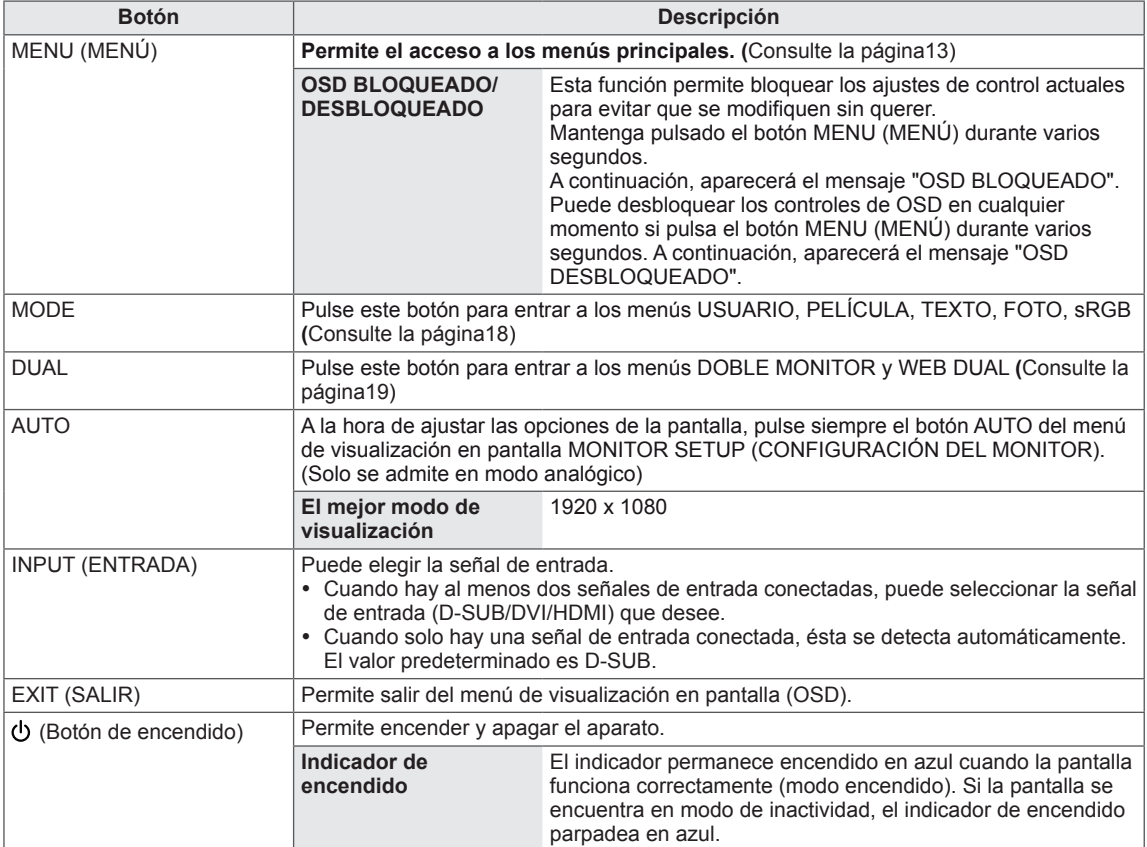

### <span id="page-5-0"></span>**Instalación del monitor**

#### **Colocación de la base del soporte**

1 Coloque el monitor con la pantalla boca abajo encima de una superficie plana y acolchada.

Coloque una base de espuma o tejido suave de protección en la superficie para que la pantalla no sufra daños. **PRECAUCIÓN**

2 Coloque la **base del soporte** y, a continuación, apriete el tornillo hacia la derecha con una **moneda**.

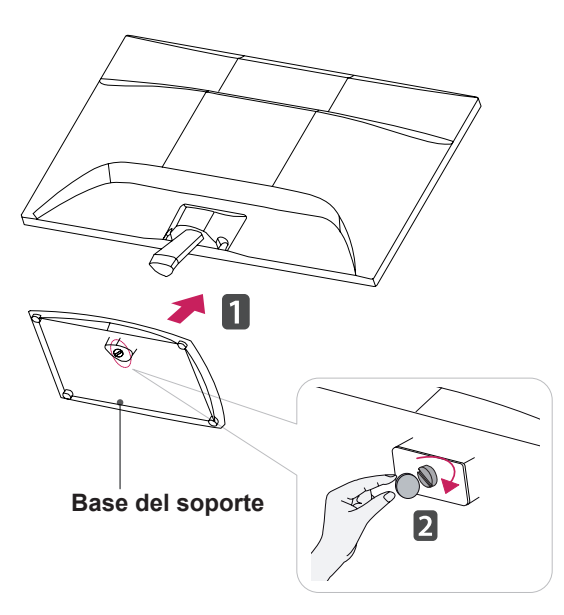

#### **Separar la base del soporte**

- 1 Coloque el monitor con la pantalla boca abajo encima de una superficie plana y acolchada.
- 2 Extraiga la **base** y el **cuerpo del soporte** del monitor.

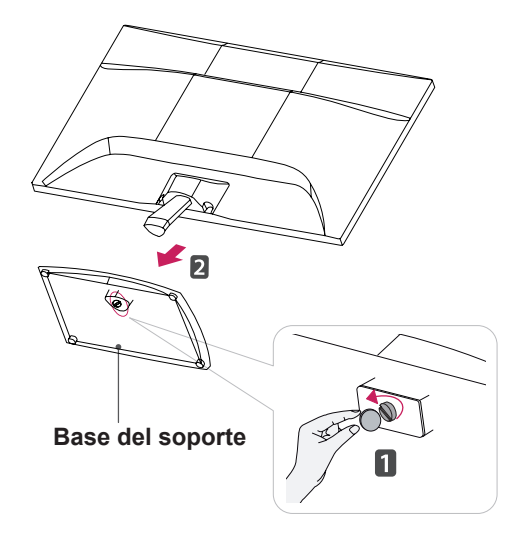

#### **PRECAUCIÓN**

- y Esta ilustración muestra el modelo de instalación general. Es posible que el monitor no incluya los elementos que aparecen en la imagen.
- No transporte el producto boca abajo sujetándolo únicamente por la base del soporte. El producto podría caerse y romperse o causarle lesiones en los pies.

#### <span id="page-6-0"></span>**Montaje en una mesa**

1 Levante el monitor e inclínelo hasta la posición vertical sobre una mesa.

Deje un espacio de 10 cm (como mínimo) con respecto a la pared para permitir una ventilación adecuada.

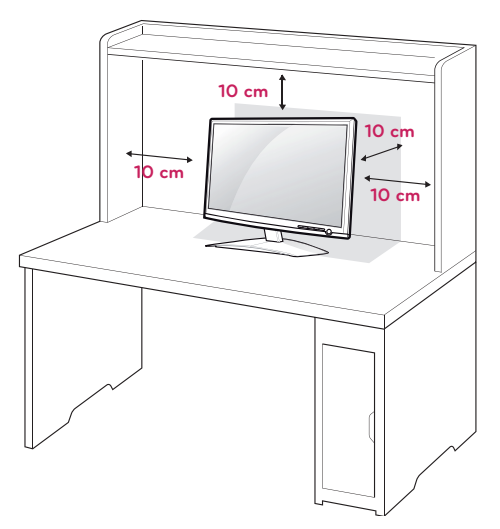

2 Conecte el **cable de alimentación** a una toma de pared.

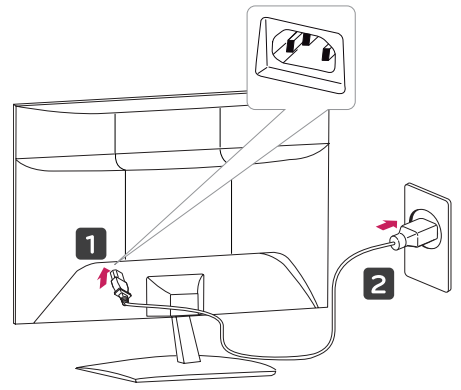

3 Pulse el botón (Encendido) del panel de botones frontal para encender el monitor.

# **PRECAUCIÓN**

Desenchufe el cable de alimentación antes de trasladar el monitor a otra ubicación. De lo contrario, podría producirse una descarga eléctrica.

# **ADVERTENCIA**

Para ajustar el ángulo de la pantalla, no sujete la parte inferior del monitor como se muestra en la ilustración siguiente porque podría hacerse daño en los dedos.

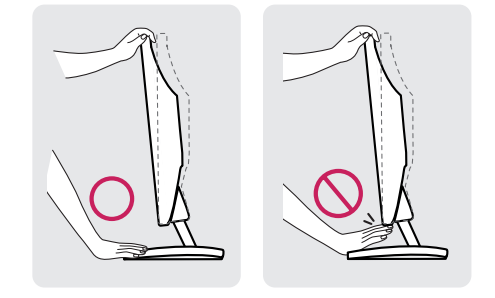

No toque ni presione la pantalla al ajustar el ángulo del monitor.

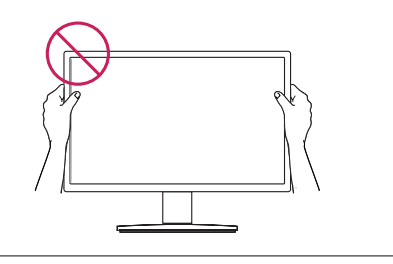

## **NOTA**

Incline el monitor de +15 a -5 grados hacia delante o hacia atrás para ajustar el ángulo del monitor según su perspectiva.

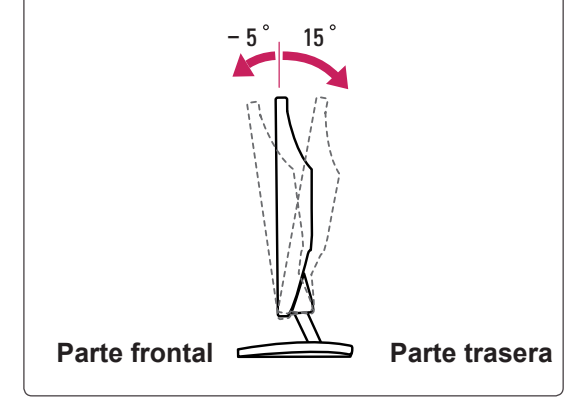

#### <span id="page-7-0"></span>Uso del sistema de seguridad Kensington

El conector del sistema de seguridad Kensington se encuentra en la parte posterior del monitor. Para obtener más información sobre la instalación y el uso, consulte el manual que se suministra con el sistema de seguridad Kensington o visite http:// www.kensington.com.

Utilice el cable del sistema de seguridad Kensington para fijar el monitor a una mesa.

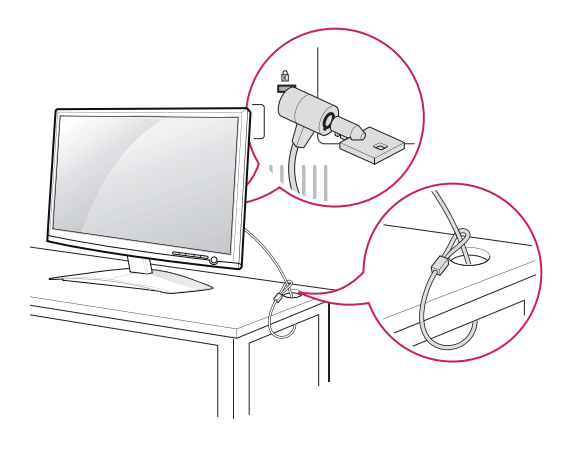

#### **NOTA**

El sistema de seguridad Kensington es opcional. Puede encontrarlo en la mayoría de tiendas de electrónica.

#### **Montaje en una pared**

Para permitir una ventilación adecuada, deje un espacio de 10 cm a cada lado y con respecto a la pared. Su distribuidor puede proporcionarle instrucciones detalladas. Consulte la guía de instalación y configuración del soporte de montaje en pared con inclinación.

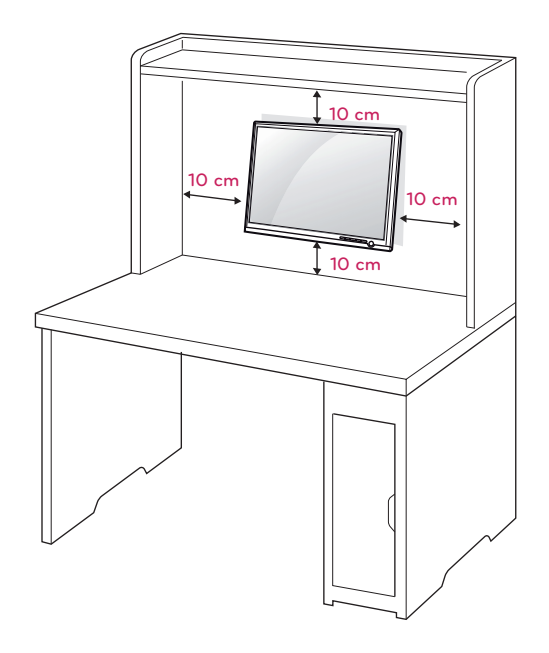

Si instala el monitor mediante el accesorio de montaje en pared (piezas opcionales), fíjelo con cuidado para que no se caiga.

Utilice el estándar VESA como se indica a continuación.

- 784,8 mm (30,9 pulg.) y valores inferiores
	- \* Grosor de la almohadilla de montaje en pared: 2,6 mm
	- \* Tornillos: Φ 4,0 mm x 0,7 mm de paso x 10 mm de longitud
- 787,4 mm (31,0 pulg.) y valores superiores
	- \* Utilice una almohadilla de montaje en pared y tornillos que cumplan el estándar VESA.

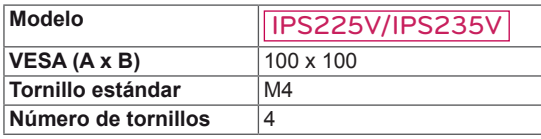

#### **PRECAUCIÓN**

- Desconecte el cable de alimentación antes de mover o instalar el monitor. De lo contrario, podría producirse una descarga eléctrica.
- Si instala el monitor en un techo o una pared inclinada, podría caerse y producir lesiones físicas graves.
- Utilice solo un soporte de montaje en pared autorizado por LG y póngase en contacto con el distribuidor local o con personal cualificado.
- No apriete los tornillos en exceso, ya que esto podría ocasionar daños al monitor y anular la garantía.
- Utilice solo tornillos y soportes de montaje en pared que cumplan el estándar VESA. Los daños o las lesiones físicas causados por mal uso o por emplear un accesorio inadecuado no están cubiertos por la garantía.

### **NOTA**

- Utilice los tornillos que se enumeran en las especificaciones del estándar VESA.
- El kit de montaje en pared incluye un manual de instalación y las piezas necesarias.
- El soporte de montaje en pared es opcional. Puede solicitar accesorios adicionales a su distribuidor local.
- La longitud de los tornillos puede diferir según el soporte de montaje en pared. Asegúrese de emplear la longitud adecuada.
- Para obtener más información, consulte las instrucciones incluidas con el soporte de montaje en pared.

# <span id="page-9-1"></span><span id="page-9-0"></span>**USO DEL MONITOR**

# **Conexión a un PC**

• Este monitor admite la función Plug & Play.\* \* Plug & Play: un usuario puede conectar un dispositivo al PC y, cuando el dispositivo se enciende, el PC lo reconoce sin necesidad de configuración ni intervención por parte del usuario.

# **Conexión D-SUB**

Transmite la señal de vídeo analógica del PC al monitor. Conecte el PC al monitor con el cable de señales D-sub de 15 patillas proporcionado como se muestra en las ilustraciones siguientes.

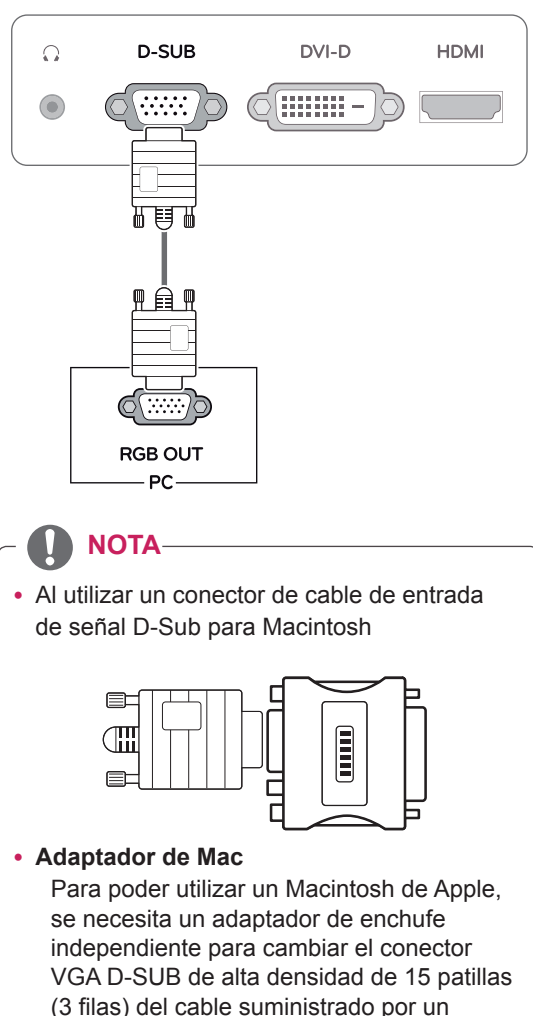

conector de 15 patillas de 2 filas.

## **Conexión DVI-D**

Transmite la señal de vídeo digital del PC al monitor. Conecte el PC al monitor con un cable DVI como se muestra en las ilustraciones siguientes.

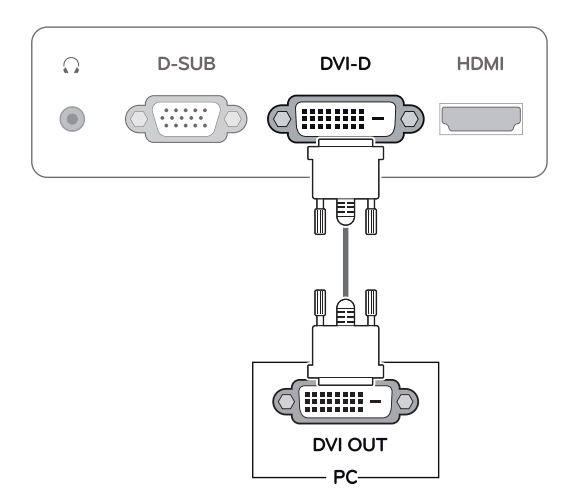

# **Conexión HDMI**

Transmite las señales de audio y vídeo digitales del PC o A/V al monitor. Conecte el PC o A/V al monitor con el cable HDMI como se muestra en las ilustraciones siguientes.

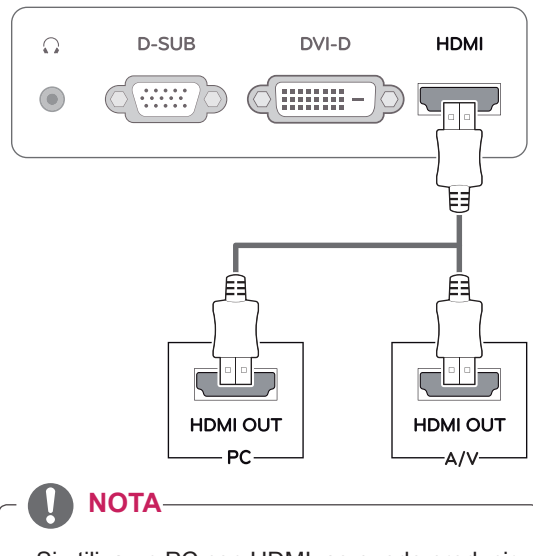

• Si utiliza un PC con HDMI, se puede producir un problema de compatibilidad.

y Conecte el cable de entrada de señal y asegúrelo girando los tornillos en el sentido de las agujas del reloj.

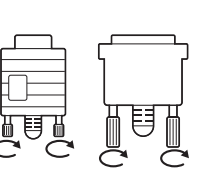

- No presione la pantalla con los dedos durante mucho tiempo porque se podría producir una distorsión temporal en la pantalla.
- Intente no visualizar una imagen fija en la pantalla durante un largo periodo de tiempo para evitar la aparición de imágenes "quemadas". Utilice un salvapantallas si es posible.

- Cuando desee utilizar dos PC con el monitor, conecte los cables de señal (D-SUB/DVI-D/ HDMI) respectivamente al monitor.
- Si enciende el monitor cuando está frío, es posible que la pantalla parpadee. Esto es normal.
- Es posible que aparezcan algunos puntos rojos, verdes o azules en la pantalla. Esto es normal.

### PRECAUCIÓN **FUNCIÓN** Función Self Image Setting

#### (Ajuste de imagen automático)

Pulse el botón de encendido del panel frontal para encender el monitor. Cuando el monitor esté encendido, la función **Self Image Setting** (Ajuste de imagen automático) se ejecuta automáticamente. (Solo se admite en modo analógico)

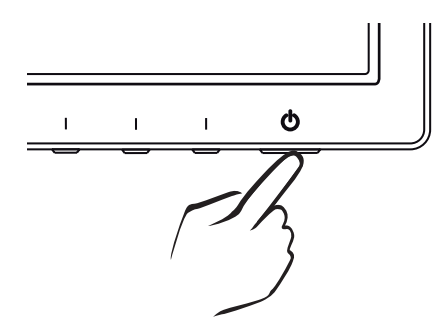

### **NOTA NOTA**

y **Función "Self Image Setting" (Ajuste de imagen automático).**

Esta función proporciona al usuario los ajustes óptimos para la pantalla. Cuando el usuario conecta el monitor por primera vez, esta función permite ajustar automáticamente la pantalla en función de los valores óptimos para cada señal de entrada. (Solo se admite en modo analógico)

#### **• Función AUTO.**

Cuando se produzcan problemas como pantalla borrosa, letras borrosas, parpadeos de la pantalla o pantalla inclinada al utilizar el dispositivo o tras cambiar la resolución de la pantalla, pulse el botón de la función AUTO para mejorar la resolución. (Solo se admite en modo analógico)

# <span id="page-11-0"></span>**PERSONALIZACIÓN DE LOS AJUSTES**

# <span id="page-11-1"></span>**Acceso a los menús principales**

- 1 Pulse cualquier botón de la parte frontal del monitor para abrir el menú OSD **MONITOR SETUP (CONFIGURACIÓN DEL MONITOR).**
- 2 Pulse el elemento del menú que desee.
- 3 Pulse los botones de la parte frontal del monitor para cambiar el valor de la opción del menú. Para volver al menú superior o ajustar otras opciones del menú, utilice el botón de flecha hacia arriba ( $\triangle$ ).
- 4 Seleccione **EXIT (SALIR)** para salir del menú OSD.

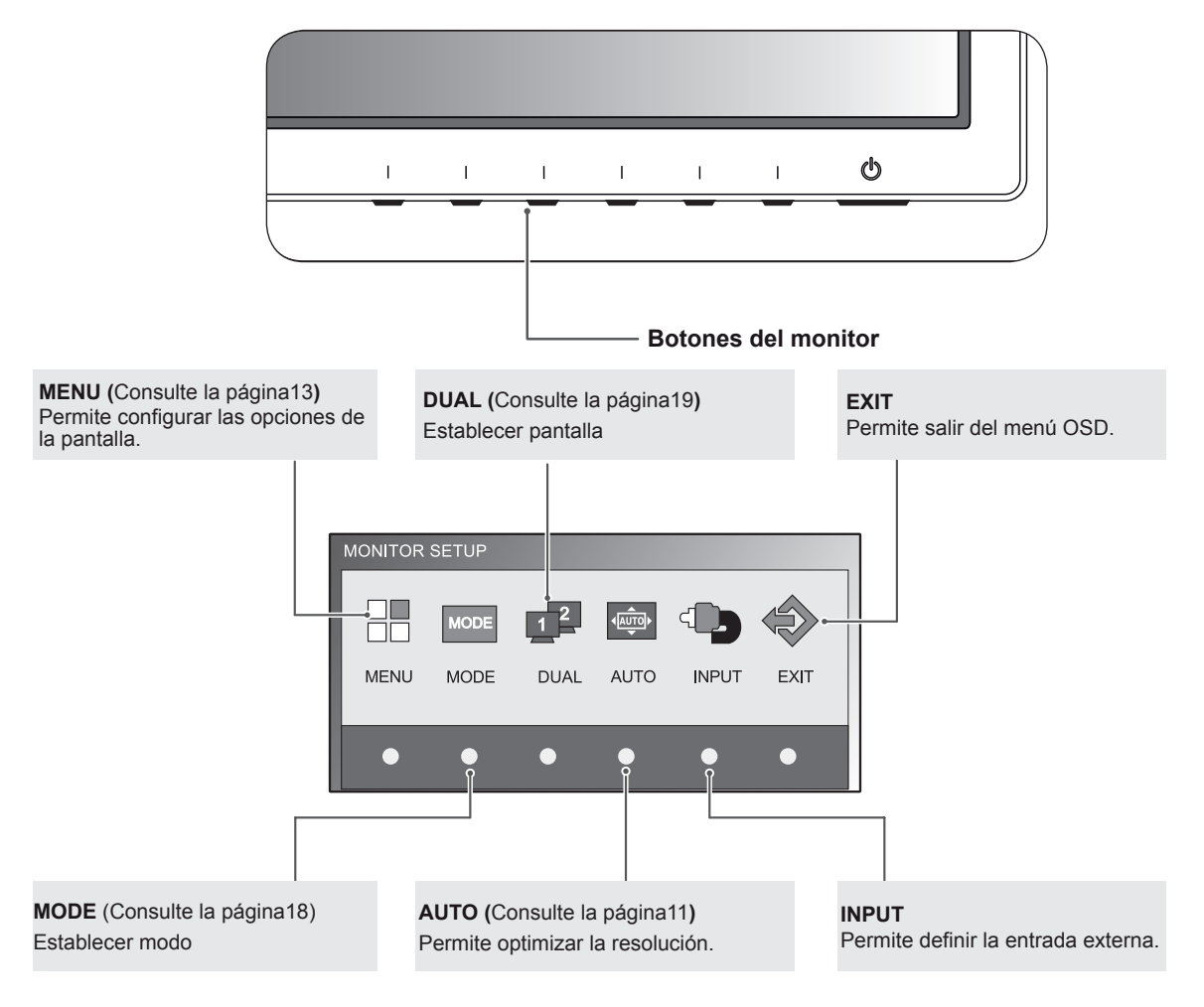

# **NOTA**

Se habilitan distintas opciones del menú en función del tipo de señal de entrada.

- y **Modo D-SUB/DVI**: MENU (MENÚ), MODE, DUAL, AUTO, INPUT (ENTRADA) y EXIT (SALIR)
- **Modo HDMI:** MENU (MENÚ), MODE, INPUT (ENTRADA) y EXIT (SALIR)

# <span id="page-12-0"></span>**Personalización de los ajustes**

### <span id="page-12-1"></span>**Ajustes de menú**

- 1 Pulse cualquier botón de la parte frontal del monitor para abrir el menú OSD **MONITOR SETUP (CONFIGURACIÓN DEL MONITOR).**
- 2 Pulse el botón **MENU (MENÚ)** para mostrar las opciones del menú OSD.
- 3 Pulse los botones de la parte frontal del monitor para ajustar las opciones.
- 4 Seleccione **EXIT (SALIR)** para salir del menú OSD. Para volver al menú superior o ajustar otras opciones del menú, utilice el botón de flecha hacia arriba  $($

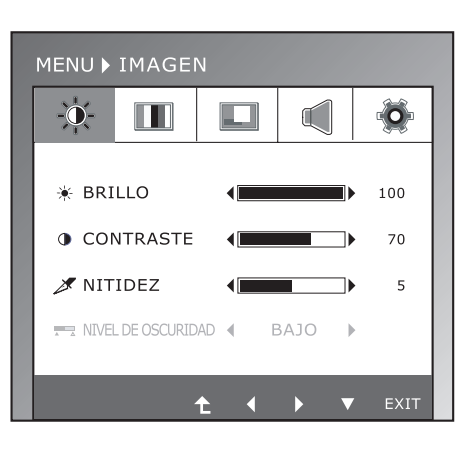

Las opciones de programa disponibles se describen a continuación.

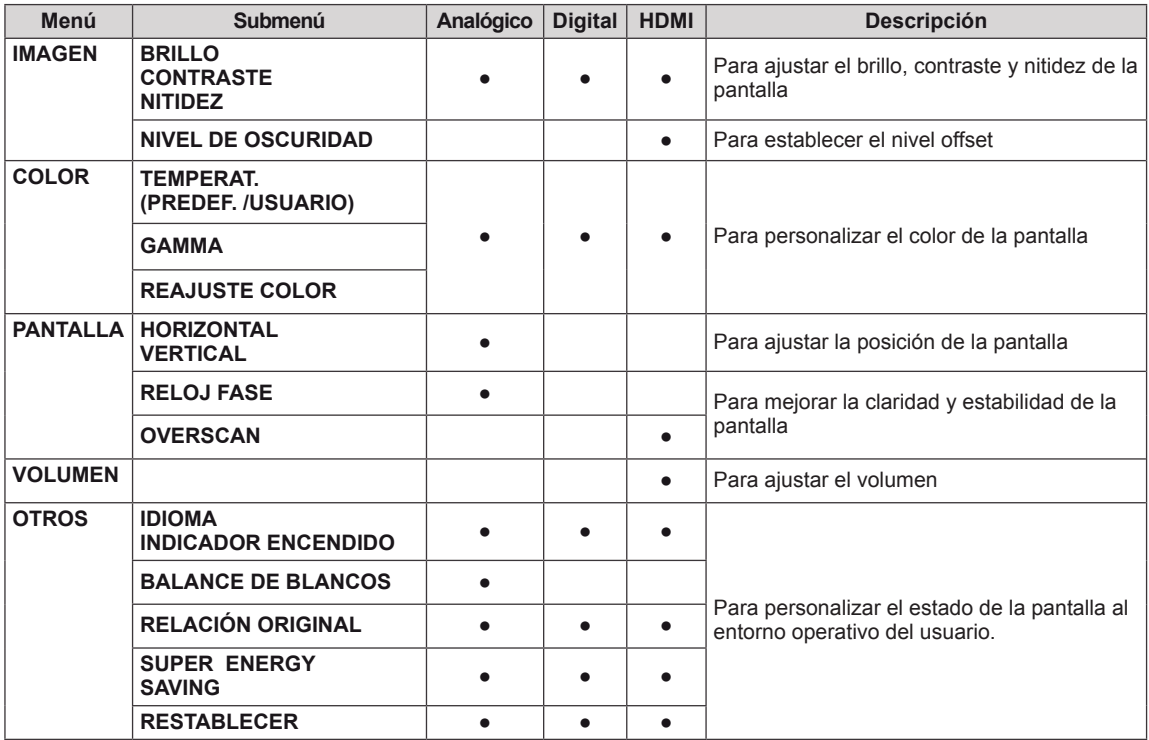

y **Analógico:** entrada D-SUB (señal analógica).

- **Digital:** entrada DVI-D (señal digital).
- **HDMI**: entrada HDMI (señal digital).

#### <span id="page-13-0"></span>**IMAGEN**

- 1 Pulse cualquier botón de la parte frontal del monitor para abrir el menú OSD **MONITOR SETUP (CONFIGURACIÓN DEL MONITOR).**
- 2 Pulse el botón **MENU (MENÚ)** para mostrar las opciones del menú OSD.
- 3 Seleccione **IMAGEN** con los botones de la parte frontal del monitor y establezca las opciones.
- 4 Seleccione **EXIT (SALIR)** para salir del menú OSD. Para volver al menú principal o ajustar otras opciones del menú, utilice el botón de flecha hacia arriba  $($

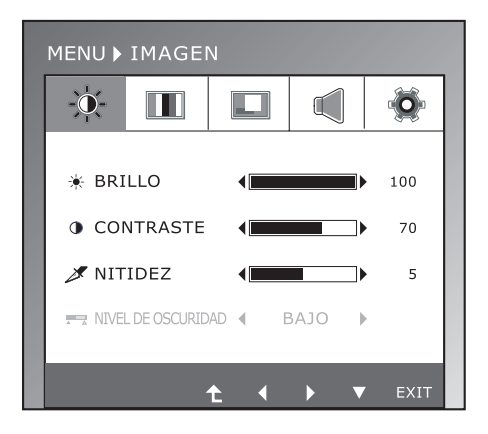

Las opciones de imagen disponibles se describen a continuación.

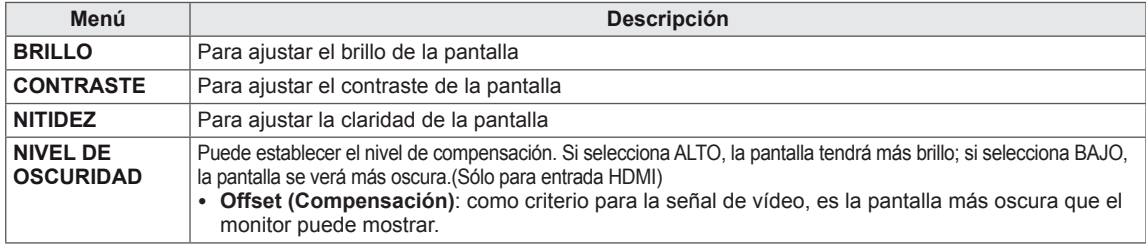

#### <span id="page-14-0"></span>**COLOR**

- 1 Pulse cualquier botón de la parte frontal del monitor para abrir el menú OSD **MONITOR SETUP (CONFIGURACIÓN DEL MONITOR).**
- 2 Pulse el botón **MENU (MENÚ)** para mostrar las opciones del menú OSD.
- 3 Seleccione **COLOR** con los botones de la parte frontal del monitor y establezca las opciones.
- 4 Seleccione **EXIT (SALIR)** para salir del menú OSD. Para volver al menú principal o ajustar otras opciones del menú, utilice el botón de flecha hacia arriba  $(\triangle)$ .

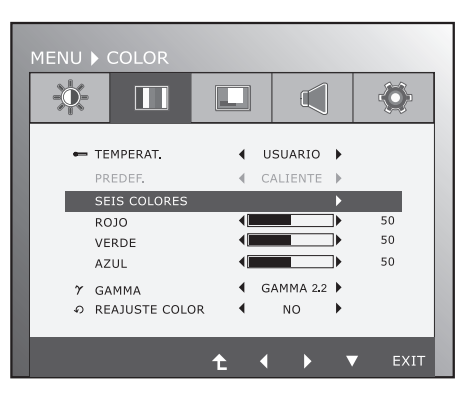

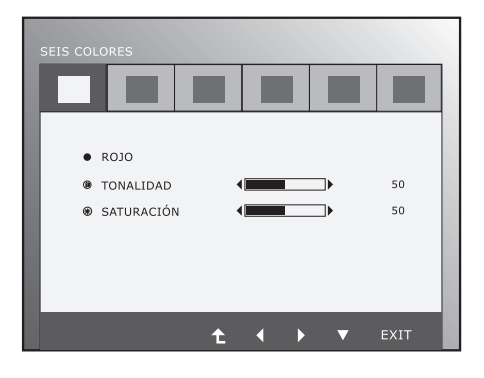

Las opciones de imagen disponibles se describen a continuación.

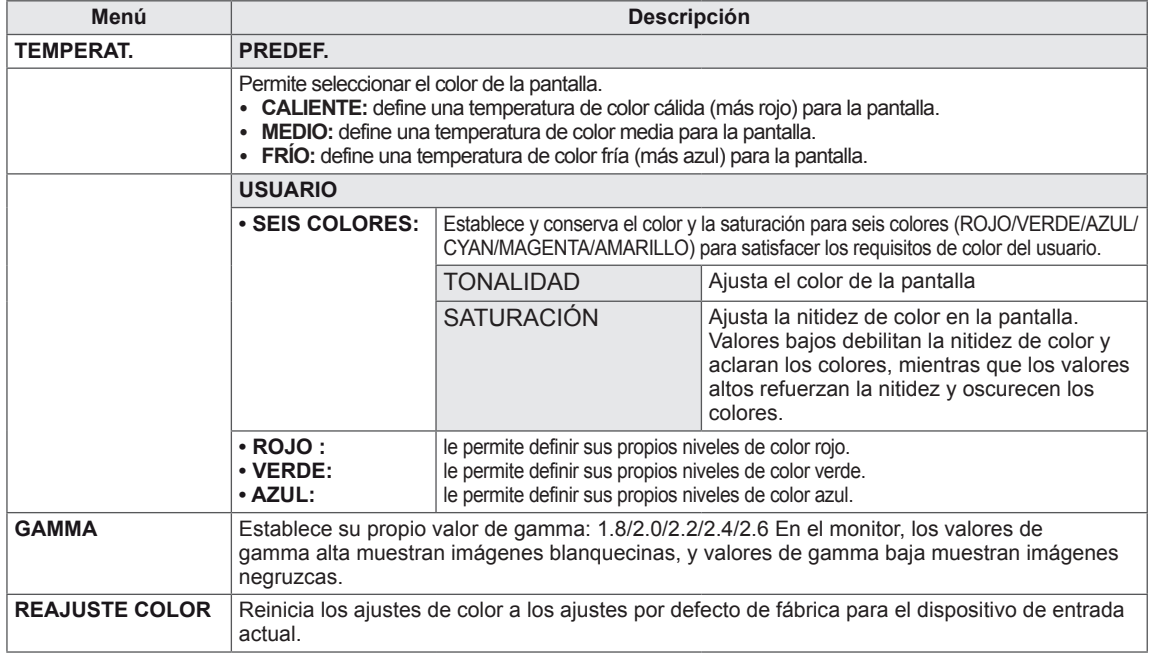

#### <span id="page-15-0"></span>**PANTALLA**

- 1 Pulse cualquier botón de la parte frontal del monitor para abrir el menú OSD **MONITOR SETUP (CONFIGURACIÓN DEL MONITOR).**
- 2 Pulse el botón **MENU (MENÚ)** para mostrar las opciones del menú OSD.
- 3 Seleccione **PANTALLA** con los botones de la parte frontal del monitor y establezca las opciones.
- 4 Seleccione **EXIT (SALIR)** para salir del menú OSD. Para volver al menú principal o ajustar otras opciones del menú, utilice el botón de flecha hacia arriba ( $\triangle$ ).

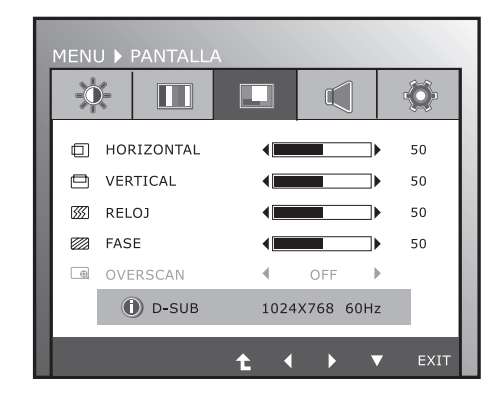

Las opciones de imagen disponibles se describen a continuación.

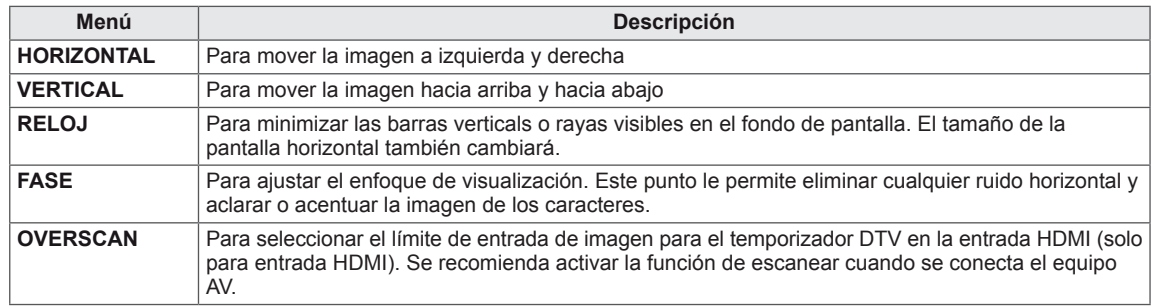

#### **VOLUMEN**

- 1 Pulse cualquier botón de la parte frontal del monitor para abrir el menú OSD **MONITOR SETUP (CONFIGURACIÓN DEL MONITOR).**
- 2 Pulse el botón **MENU (MENÚ)** para mostrar las opciones del menú OSD.
- 3 Seleccione **VOLUMEN** con los botones de la parte frontal del monitor y establezca las opciones.
- 4 Seleccione **EXIT (SALIR)** para salir del menú OSD. Para volver al menú principal o ajustar otras opciones del menú, utilice el botón de flecha hacia arriba ( $\triangle$ ).

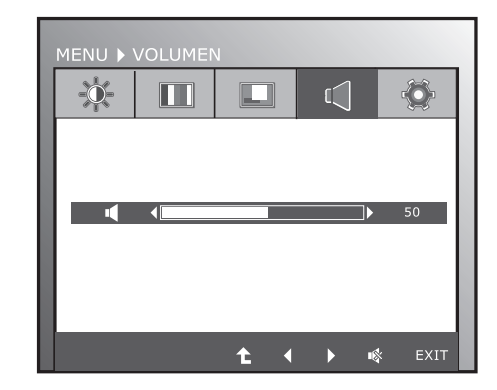

Las opciones de imagen disponibles se describen a continuación.

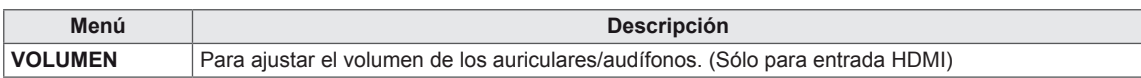

#### <span id="page-16-0"></span>**OTROS**

- 1 Pulse cualquier botón de la parte frontal del monitor para abrir el menú OSD **MONITOR SETUP (CONFIGURACIÓN DEL MONITOR).**
- 2 Pulse el botón **MENU (MENÚ)** para mostrar las opciones del menú OSD.
- 3 Seleccione **OTROS** con los botones de la parte frontal del monitor y establezca las opciones.
- 4 Seleccione **EXIT (SALIR)** para salir del menú OSD. Para volver al menú principal o ajustar otras opciones del menú, utilice el botón de flecha hacia arriba ( $\triangle$ ).

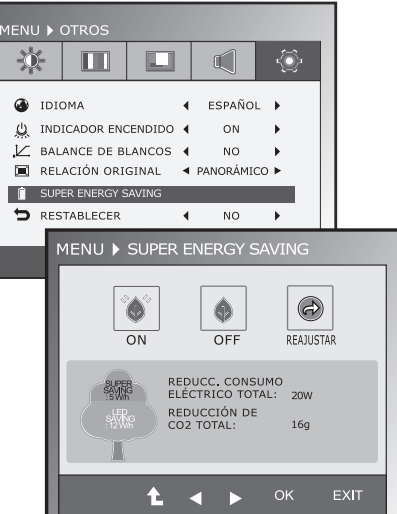

Las opciones de imagen disponibles se describen a continuación.

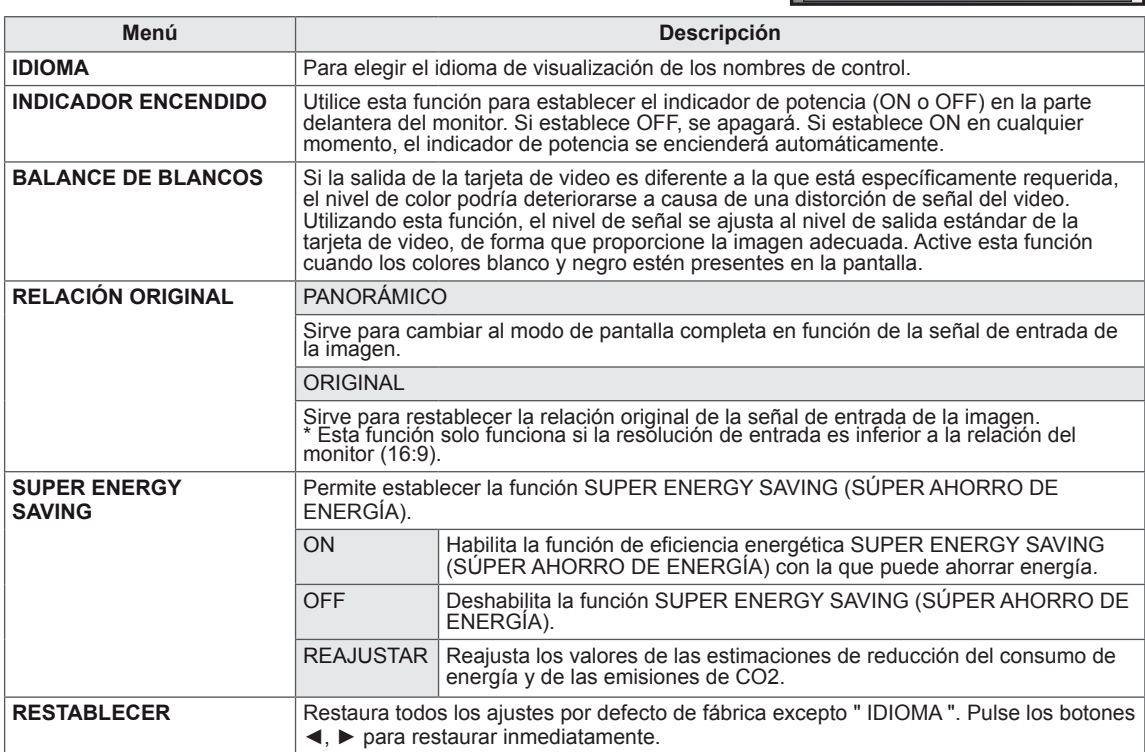

#### **NOTA**

**REDUCC. CONSUMO ELÉCTRICO TOTAL:** determina la cantidad de energía que se puede ahorrar al utilizar el monitor.

**REDUCCIÓN DE CO2 TOTAL:** establece el valor de REDUCC. CONSUMO ELÉCTRICO TOTAL en CO2. y **SAVING DATA (DATOS DE AHORRO) (W/h)**

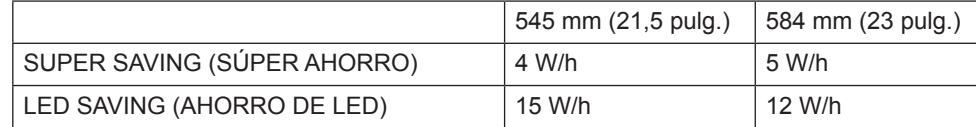

• Los datos de ahorro dependen del panel. Por lo tanto, estos valores deberían ser distintos en función del panel y según el distribuidor de paneles.

y LG ha calculado estos valores en función de **"broadcast video signal"** (señal de vídeo de emisión). • LED SAVING (AHORRO DE LED) hace referencia a la cantidad de energía que se puede ahorrar si se utiliza un panel WLED en lugar de un panel CCFL.

y SUPER SAVING (SÚPER AHORRO) hace referencia a la cantidad de energía que se puede ahorrar con la función SUPER ENERGY SAVING (SÚPER AHORRO DE ENERGÍA).

# <span id="page-17-0"></span>**Ajustes de MODE**

- 1 Pulse cualquier botón de la parte frontal del monitor para abrir el menú OSD **MONITOR SETUP (CONFIGURACIÓN DEL MONITOR).**
- 2 Pulse el botón **MODE** para mostrar las opciones del menú OSD.
- 3 Pulse los botones de la parte frontal del monitor para ajustar las opciones.
- 4 Seleccione **EXIT (SALIR)** para salir del menú OSD. Para volver al menú superior o ajustar otras opciones del menú, utilice el botón de flecha hacia arriba  $( 1).$

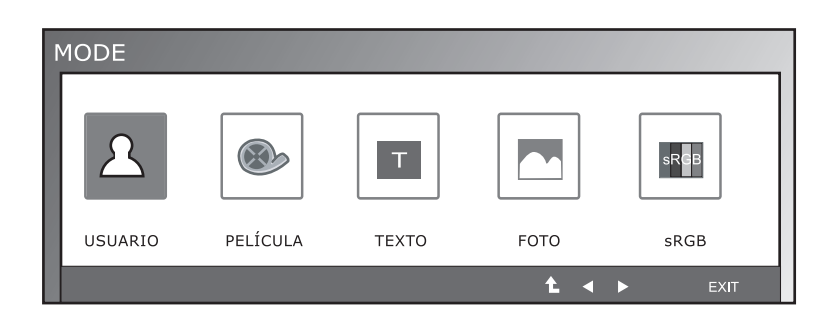

Las opciones de programa disponibles se describen a continuación.

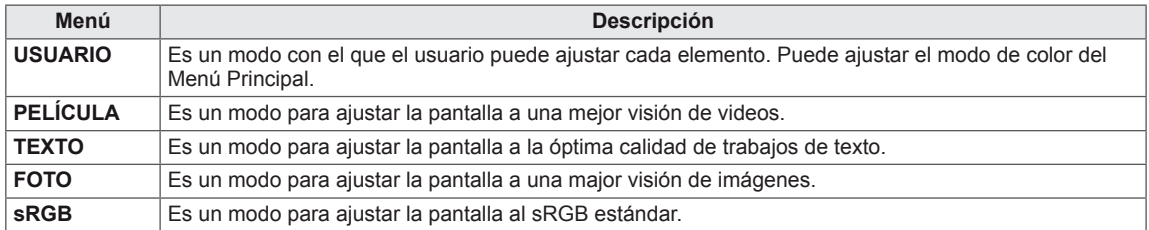

# ESPAÑOI **ESP ESPAÑOL**

# <span id="page-18-0"></span>**Ajustes de DUAL PACKAGE**

- \* Antes de usar las funciones de más abajo, por favor, instale el programa DUAL PACKAGE.
- \* Solo para entrada D-SUB/DVI-D
- 1 Pulse cualquier botón de la parte frontal del monitor para abrir el menú OSD **MONITOR SETUP (CONFIGURACIÓN DEL MONITOR).**
- 2 Pulse el botón **DUAL** para mostrar las opciones del menú OSD.
- 3 Pulse los botones de la parte frontal del monitor para ajustar las opciones.
- 4 Seleccione **EXIT (SALIR)** para salir del menú OSD. Para volver al menú superior o ajustar otras opciones del menú, utilice el botón de flecha hacia arriba ( $\triangle$ ).

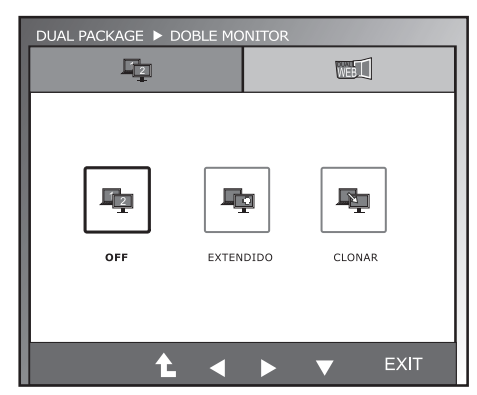

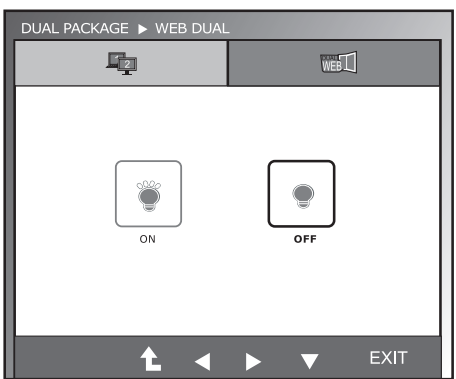

Las opciones de programa disponibles se describen a continuación.

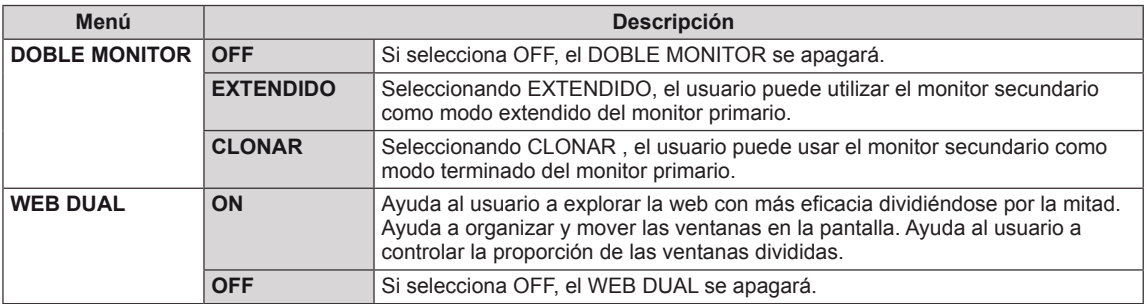

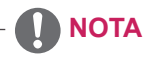

y Cuando el monitor cambia al Modo de Ahorro de Energía con la opción de ahorro de energía del PC, pulsando cualquier botón y seleccionando la opción Dual, el usuario puede volver a cambiar el monitor a su modo normal.

# <span id="page-19-0"></span>**SOLUCIÓN DE PROBLEMAS**

#### **Realice las comprobaciones siguientes antes de llamar al servicio técnico.**

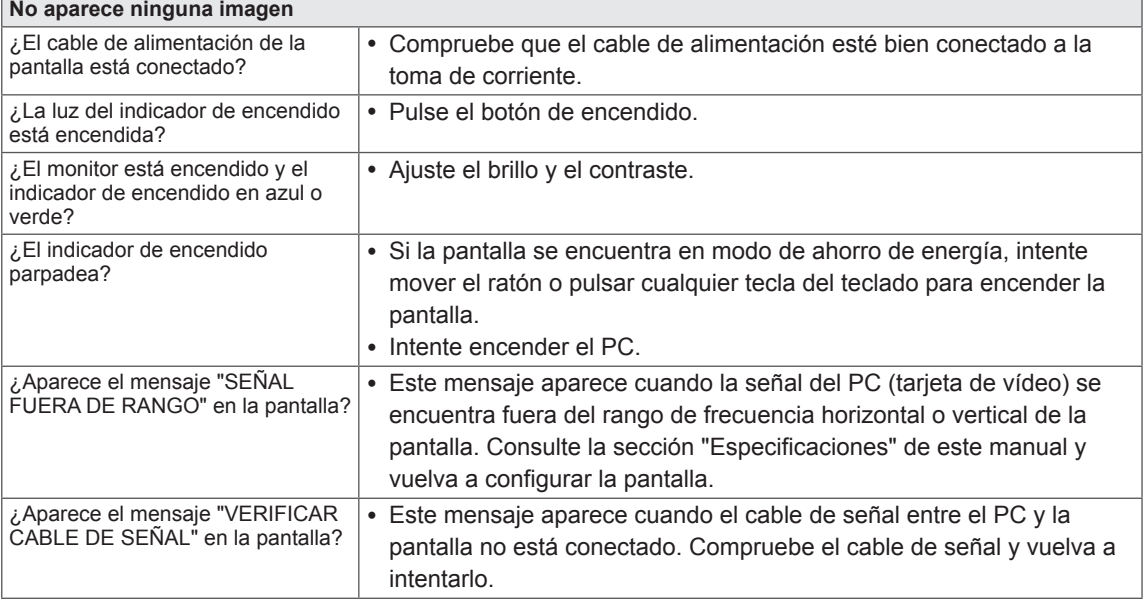

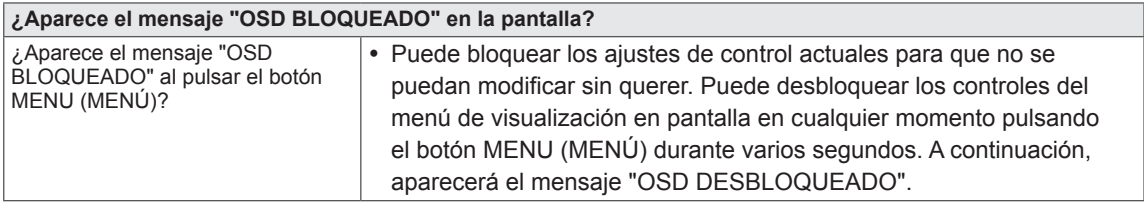

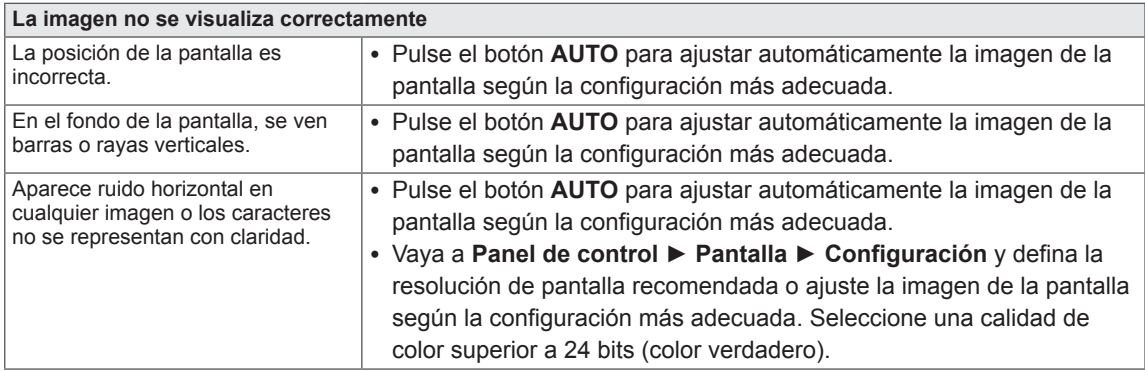

#### **PRECAUCIÓN**

- y Vaya a **Panel de control ► Pantalla ► Configuración** y compruebe si se ha cambiado la frecuencia o la resolución. Si es así, vuelva a ajustar la tarjeta de vídeo según la resolución recomendada.
- Si no se selecciona la resolución recomendada (resolución óptima), las letras pueden aparecer borrosas y la pantalla atenuada, truncada o sesgada. Asegúrese de seleccionar la resolución recomendada.
- y El método de configuración puede variar según el ordenador y el sistema operativo, por lo que es posible que la tarjeta de vídeo no admita la resolución mencionada. En este caso, póngase en contacto con el fabricante del ordenador o de la tarjeta de vídeo.

![](_page_20_Picture_137.jpeg)

![](_page_20_Picture_138.jpeg)

# <span id="page-21-0"></span>**ESPECIFICACIONES**

# **IPS225V**

![](_page_21_Picture_258.jpeg)

Las especificaciones del producto que se indican anteriormente pueden cambiar sin previo aviso debido a una actualización de las funciones del producto.

# <span id="page-22-0"></span>**ESPECIFICACIONES**

## **IPS235V**

![](_page_22_Picture_258.jpeg)

Las especificaciones del producto que se indican anteriormente pueden cambiar sin previo aviso debido a una actualización de las funciones del producto.

# <span id="page-23-0"></span>**Modos predefinidos (resolución)**

![](_page_23_Picture_244.jpeg)

# **Temporizador HDMI**

![](_page_23_Picture_245.jpeg)

# **Indicador**

![](_page_23_Picture_246.jpeg)

![](_page_25_Picture_0.jpeg)

Asegúrese de leer las precauciones de seguridad antes de utilizar el producto. Guarde el CD con el manual del usuario en un lugar accesible para poder consultarlo en un futuro.

El número de serie y el modelo del equipo están situados en la parte posterior y en un lateral del mismo. Anótelos por si alguna vez necesita asistencia.

MODELO

N.º DE SERIE

ENERGY STAR is a set of power-saving guidelines issued by the U.S.Environmental Protection Agency(EPA).

![](_page_25_Picture_6.jpeg)

As an ENERGY STAR Partner LGE U. S. A.,Inc. has determined that this product meets the ENERGY STAR **ENERGY STAR** guidelines for energy efficiency.